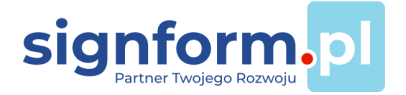

#### Import danych z plików csv, txt, xls, xml, dbf, ods\*

Program JPK importuje pliki z danymi wygenerowane w innych programach finansowoksięgowych. Mogą to być pliki typu csv i txt rozdzielane średnikiem lub Tab. Importowane są też pliki innego formatu oparte na strukturze tekstowej jak dbf czy xml, jak również dane na arkuszach kalkulacyjnych xls i ods. Importować można pliki zawierające nie więcej niż 1.045.570 pozycji do arkuszy JPK w wersji dla Excel 2007 - 365 oraz nie więcej niż 65.530 pozycji do szablonów arkuszy JPK w wersji dla Excel 2003.

\* import w wersjach Excel 2010 do Excel 365 oraz Excel 2007 + SP3

### Import danych z innych plików, nie wymienionych wyżej

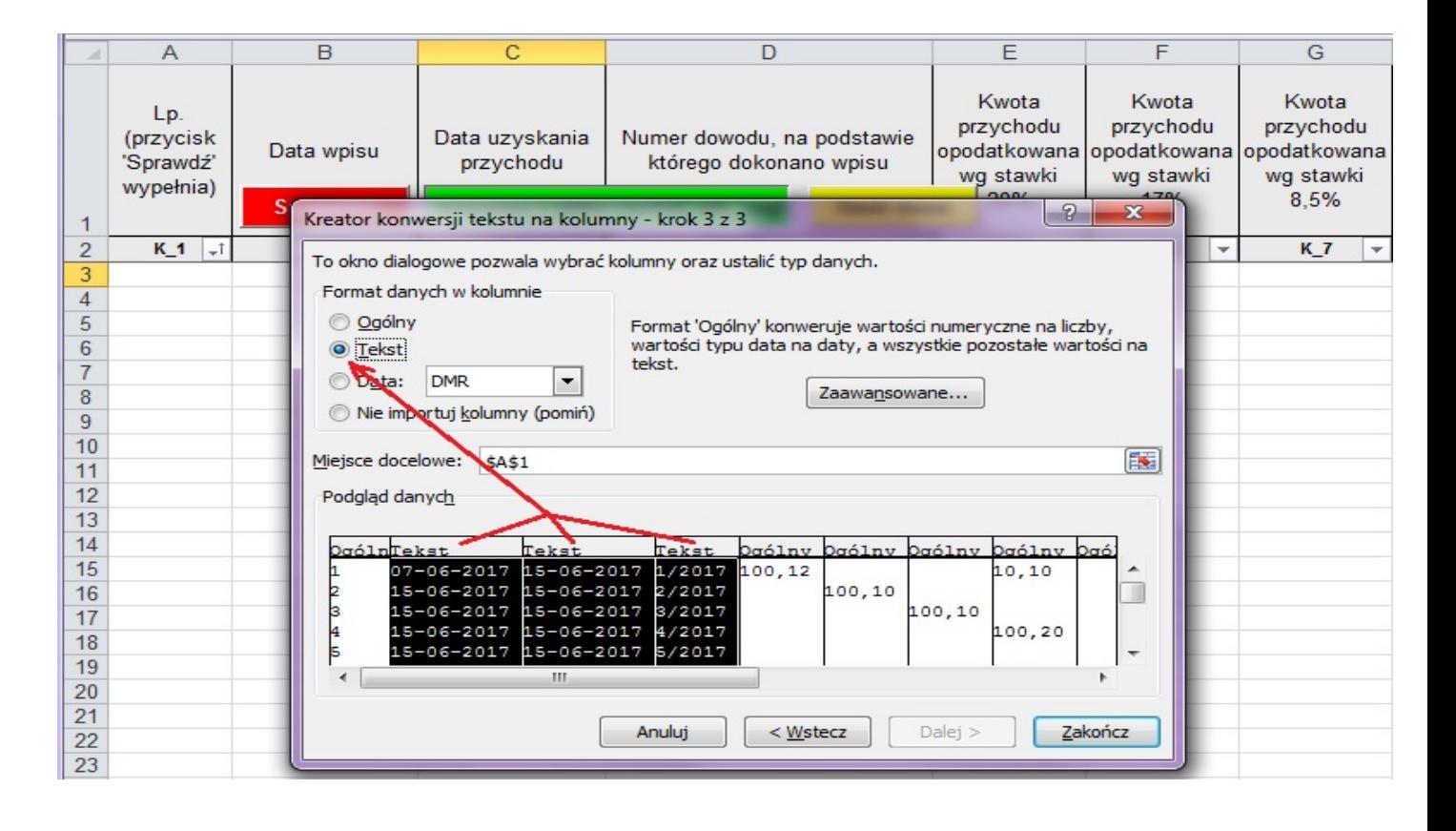

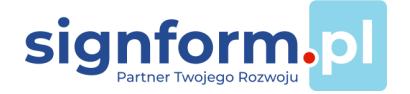

Przy imporcie danych z plików o innym rozszerzeniu uruchomi się **Kreator konwersji tekstu na kolumny**. Dla kolumn z datami i numerami faktur należy wybrać format danych **'Tekst'** aby zapobiec automatycznemu zniekształceniu danych przez Excel (bez formatu 'Tekst' np. faktura Nr '1/2017' zostanie zmieniona na 'sty-2017'). Dla pewności można dla wszystkich kolumn wybrać format danych **'Tekst'** (klawisz Shift + myszka).

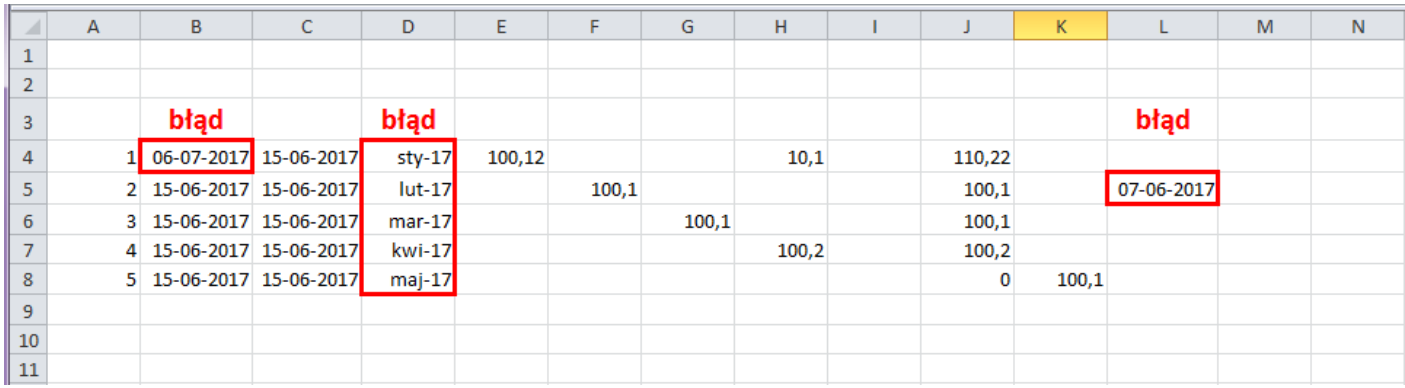

Przykład zniekształcenia danych **nieoznaczonych** formatem danych **'Tekst'** w Kreatorze konwersji tekstu.

Poniżej dane **oznaczone** formatem danych **'Tekst'** w Kreatorze konwersji tekstu, zachowujące źródłową wartość.

#### Import plików z danymi w tabelach bez nagłówków

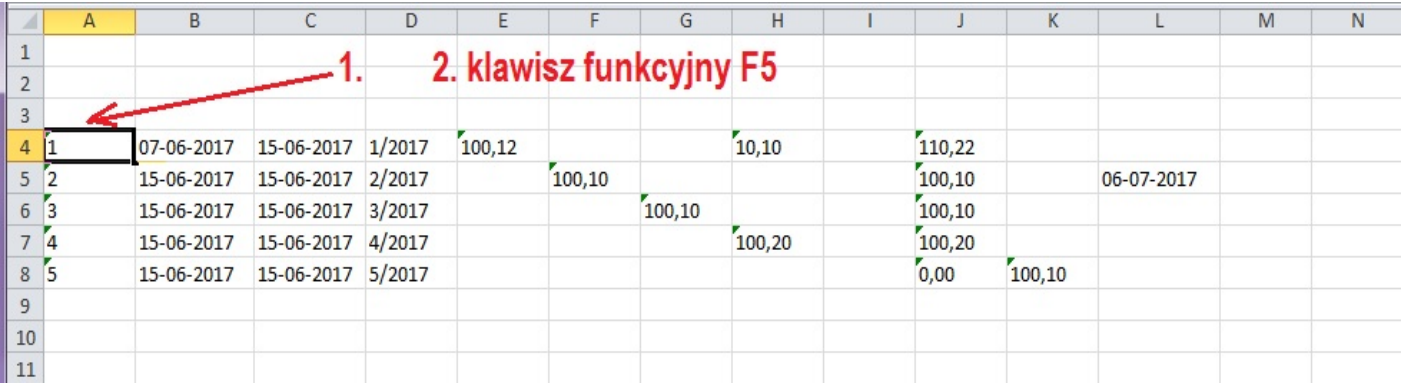

Plik z tabelą bez nazw nagłówków lub z innymi nazwami niż określone w schemacie XSD zostanie otwarty jako arkusz.

1. Należy zaznaczyć pierwszą komórkę od lewej.

2. Naciśnięcie **klawisza funkcyjnego F5** uruchomi przenoszenie danych do arkusza JPK.

**Warunkiem koniecznym** do poprawnego przeniesienia tych danych jest **dokładnie taka sama liczba kolumn** w tej samej kolejności jak w arkuszu JPK.

Aby dopasować tabelę do JPK można dodawać kolumny(**Ctrl +**) lub je usuwać (**Ctrl -**). Można wyciąć kolumnę i wkleić w inne miejsce. Nie wolno usuwać pierwszego wiersza.

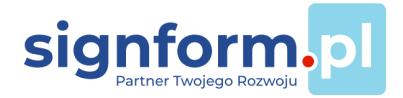

Tabelę można "okleić" nazwami nagłówków z arkusza JPK i zapisać jako arkusz Excel a potem importować jako plik xls.

#### Import plików z danymi w tabelach z nagłówkami

Dane w pliku źródłowym oznaczone nagłówkami według schematu XSD, w tym przykładzie to **K\_1, K\_2, K\_3** itd. (są w trzecim wierszu arkuszy JPK) zostaną zaimportowane do kolumn arkusza JPK z tą samą nazwą nagłówka, stąd np. brak kolumn pustych lub z danymi nieobowiązkowymi nie ma wpływu na automatyczne przeniesienie danych.

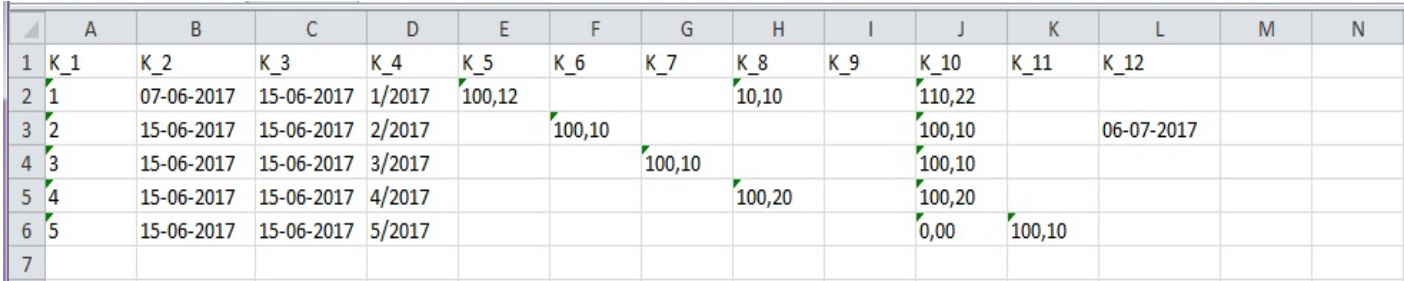

## Analiza danych w pliku JPK

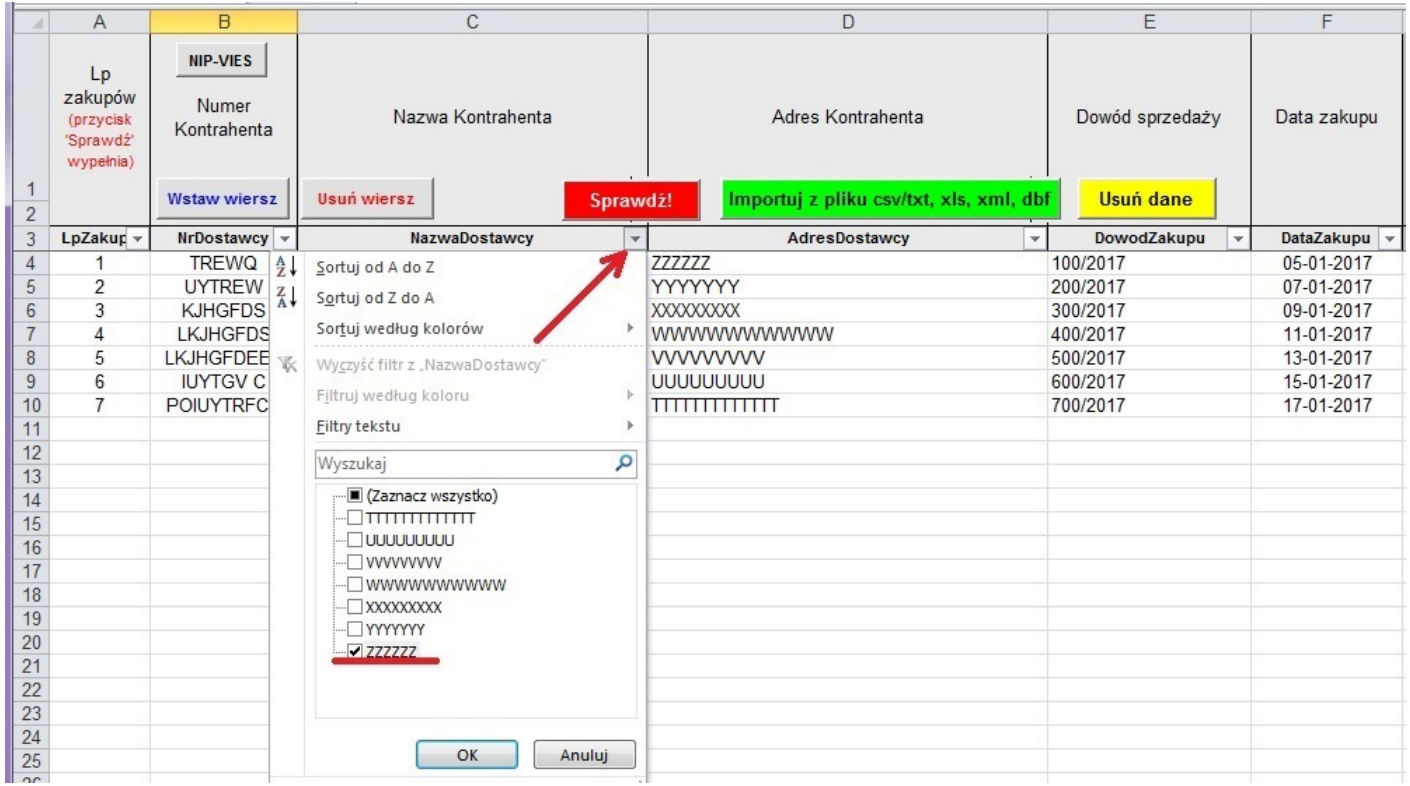

Analiza danych z wykorzystaniem narzędzi Excel. Np. użycie filtru tekstu w celu znalezienia faktur dostawcy ZZZZZZZ.

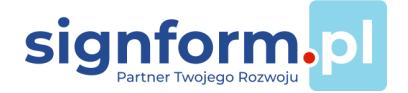

Dane można również sortować wg wybranych kryteriów. Powrót do stanu przed sortowaniem

- sortuj narastająco w 'Lp'.

Porządek danych w Ewidencjach JPK jest dowolny.

Nie ma wymogu uporządkowania danych chronologicznie czy wg numeracji dokumentów.

#### Utworzony plik JPK

Dane zapisane zostaną do pliku JPK w formacie xml o określonej strukturze. Niżej podgląd fragmentu pliku JPK w Microsoft Edge.

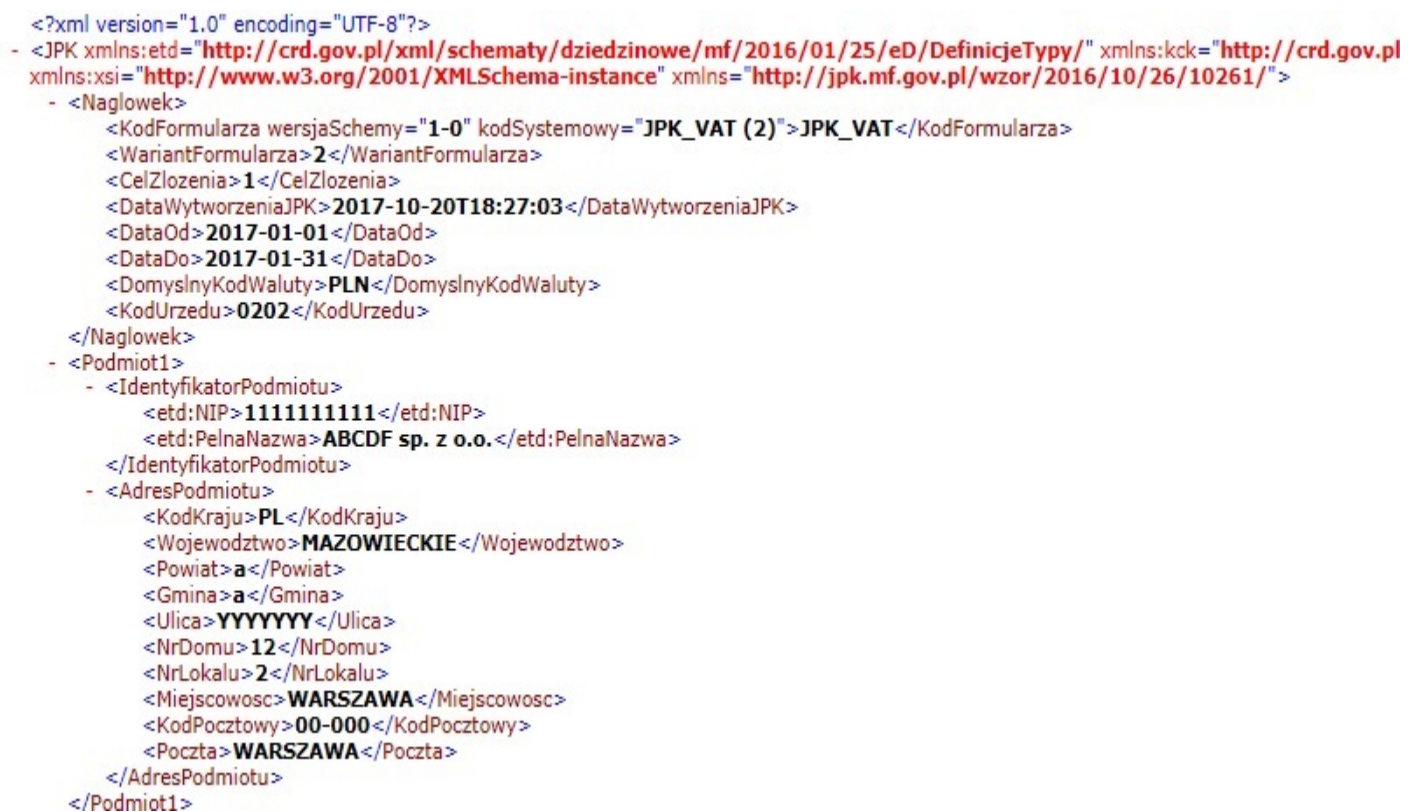

# Wysyłka [plików JPK](http://www.finanse.mf.gov.pl/pp/jpk/klient-jpk)

Plik JPK wysyła się internete[m przy użyciu](https://www.youtube.com/watch?v=Xe_mJDh3Er8&t=15s) webowej aplikacji Ministerstwa Finansów o nazwie:

Aplikacja kliencka do wysyłania plików - [Klient JP](https://e-mikrofirma.mf.gov.pl/jpk-client/send)K WEB